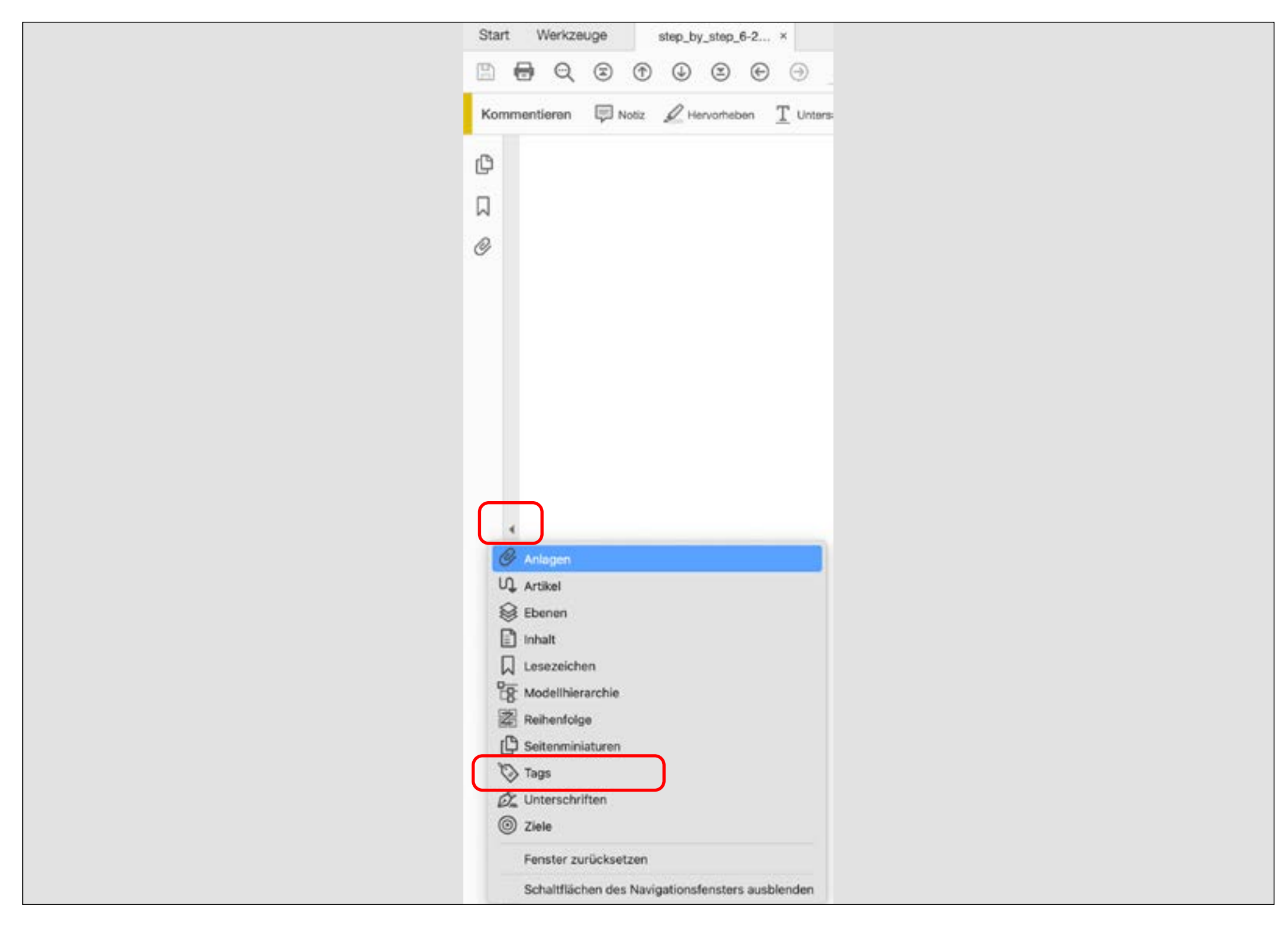

### **Tags-Bedienfeld in Acrobat DC öffnen**

Klicken Sie zuerst auf den kleinen Pfeil am linken Rand, um die Werkzeugleiste zu öffnen. Mit Rechtsklick innerhalb des Fensters wählen Sie *Tags* unter den zur Verfügung stehenden Werkzeugen aus.

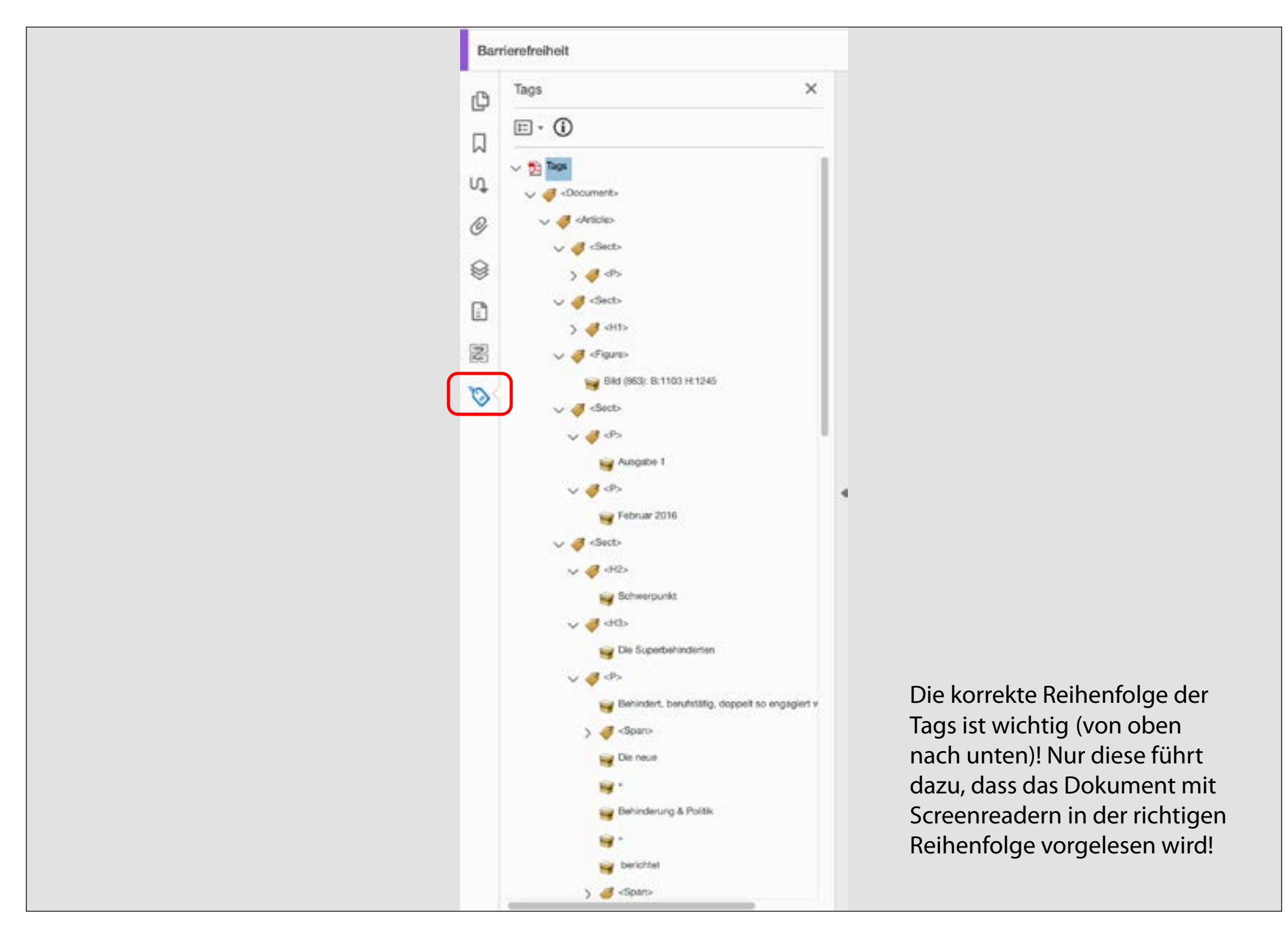

#### **Dokumentstruktur im Tags-Bedienfeld vorhanden?**

Kontrollieren Sie nach dem Öffnen des PDF-Dokuments als erstes die Tags. Wenn das Dokument korrekt aus InDesign exportiert wurde, sind die Tags vorhanden; sie bilden die Dokumentstruktur ab.

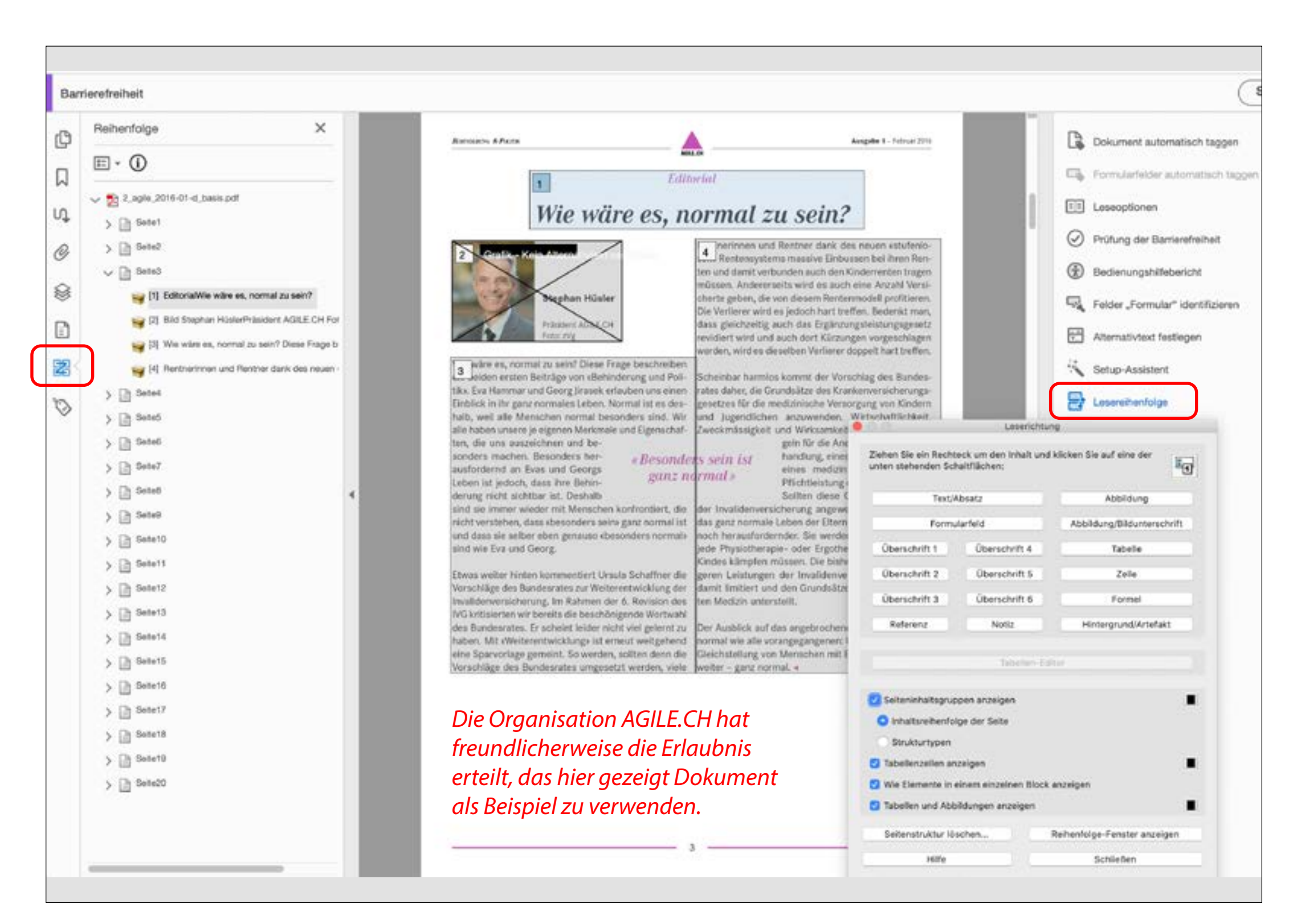

#### **Leserichtung kontrollieren und anpassen NICHT ANWENDEN (siehe Beitrag in Publisher 1-21)**

Klicken Sie nun auf das Leserichtungs-Werkzeug. Sofort erscheinen graue Flächen, welche die einzelnen Elemente der Seite bezeichnen. Diese ist nicht verbindlich!

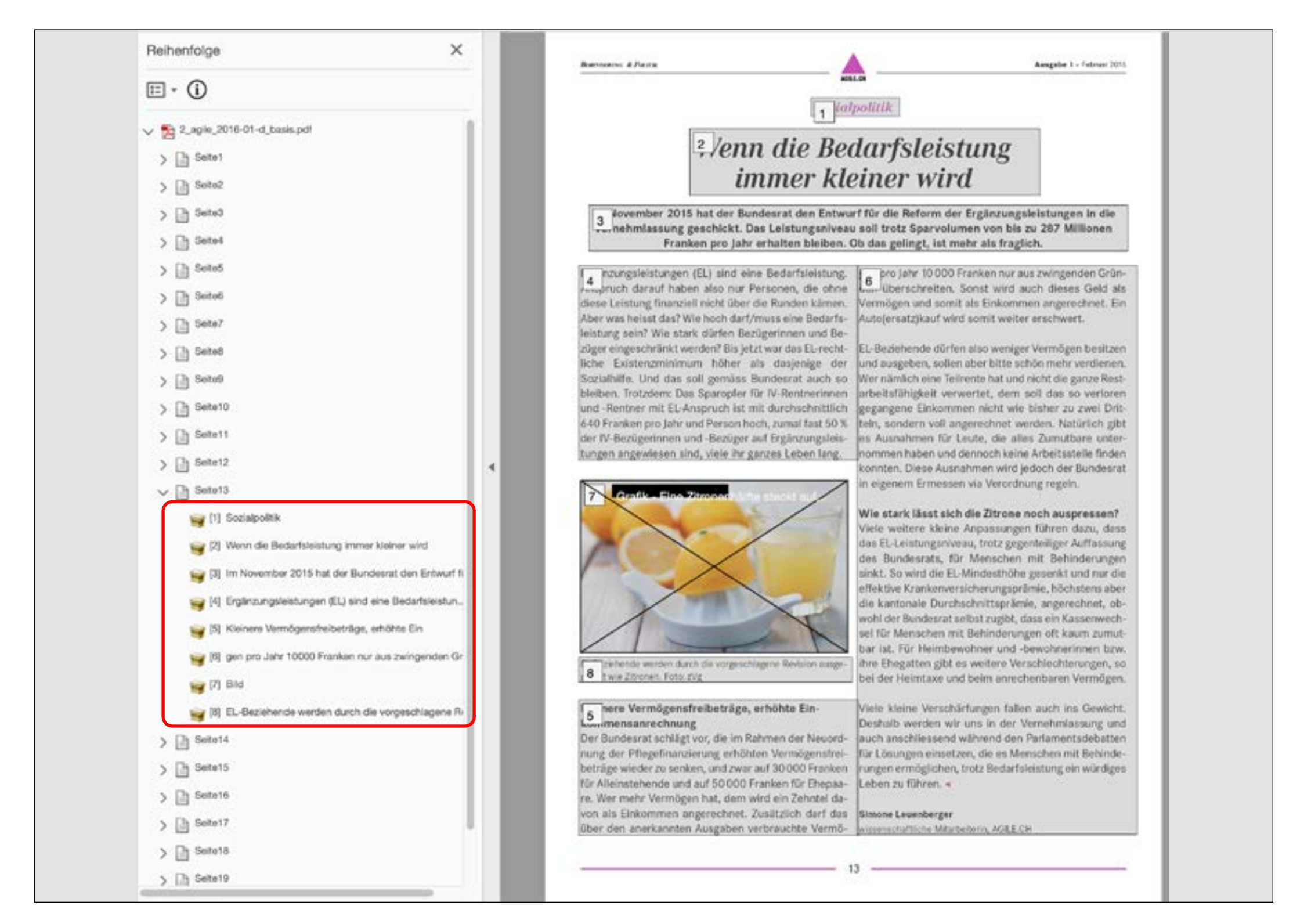

#### **Korrekte Leserichtung für einen Artikel NICHT ANWENDEN (siehe Beitrag in Publisher 1-21)**

Falls die Leserichtung nicht ganz stimmt, korrigieren Sie die Reihenfolge der Elemente…

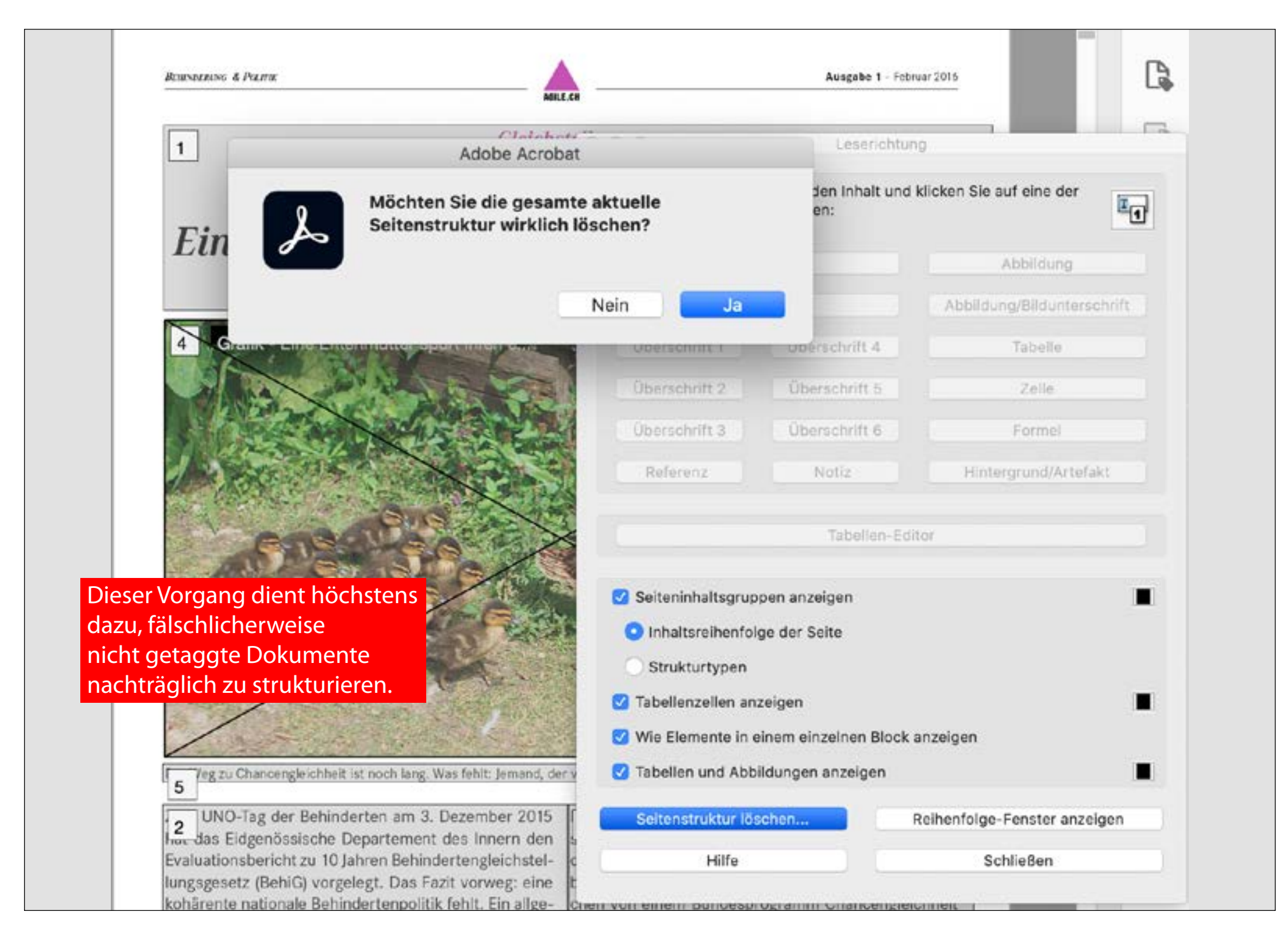

**Seitenstruktur löschen und neu aufbauen NUR IN «NOTFÄLLEN» ANWENDEN (siehe Beitrag in Publisher 1-21)** Wenn die Dokumentstruktur aus InDesign richtig aufgebaut wurde (siehe Tags-Fenster), ist dieser Vorgang unnötig.

# **Barrierefreie PDFs aus InDesign Teil 3/3: Dokument-Aufbereitung in Acrobat DC 6**

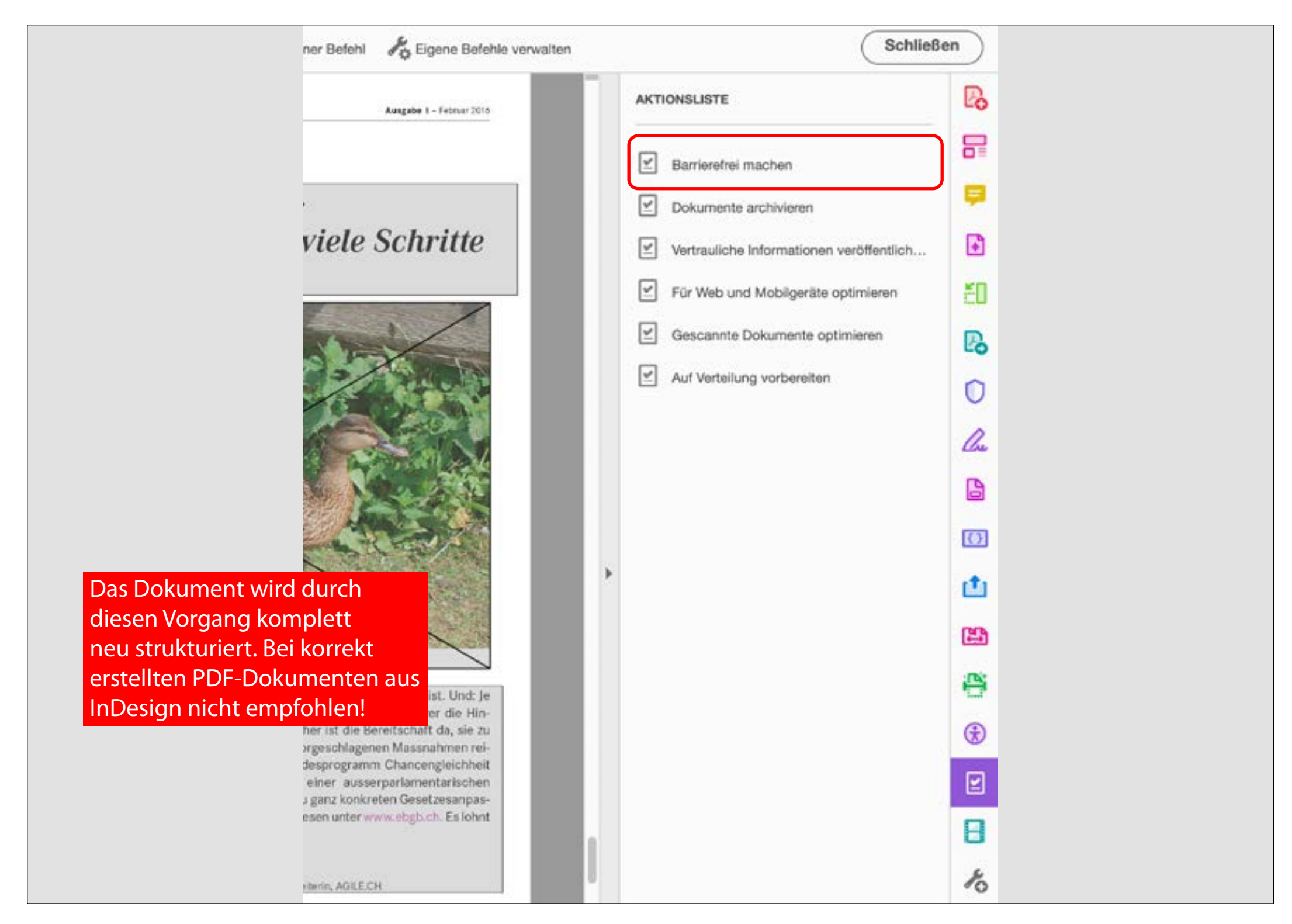

### **Aktion** *Barrierefrei machen* **(1) NICHT ANWENDEN (siehe Beitrag in Publisher 1-21)**

Öffnen Sie nun die Aktionsliste durch Klick auf das entsprechende Icon in der Leiste rechts. Anschliessend starten wir die Aktion *Barrierefrei machen.*

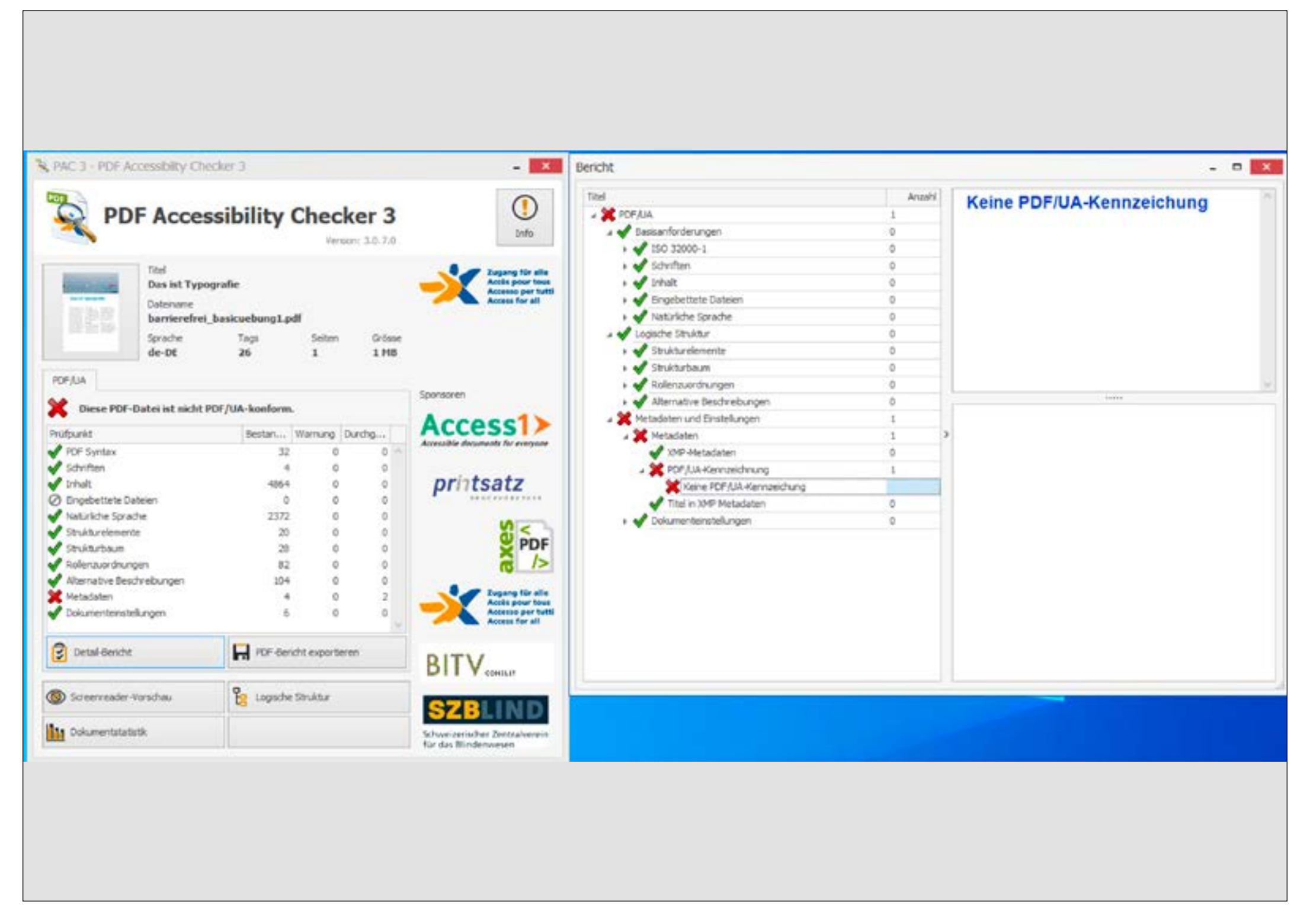

#### **Dokumentprüfung mit PAC3 (siehe Beitrag in Publisher 1-21)**

Die aus InDesign korrekt exportierte PDF-Datei weist noch Fehler auf: Unter anderem fehlt der PDF/UA-Eintrag in den Metadaten.

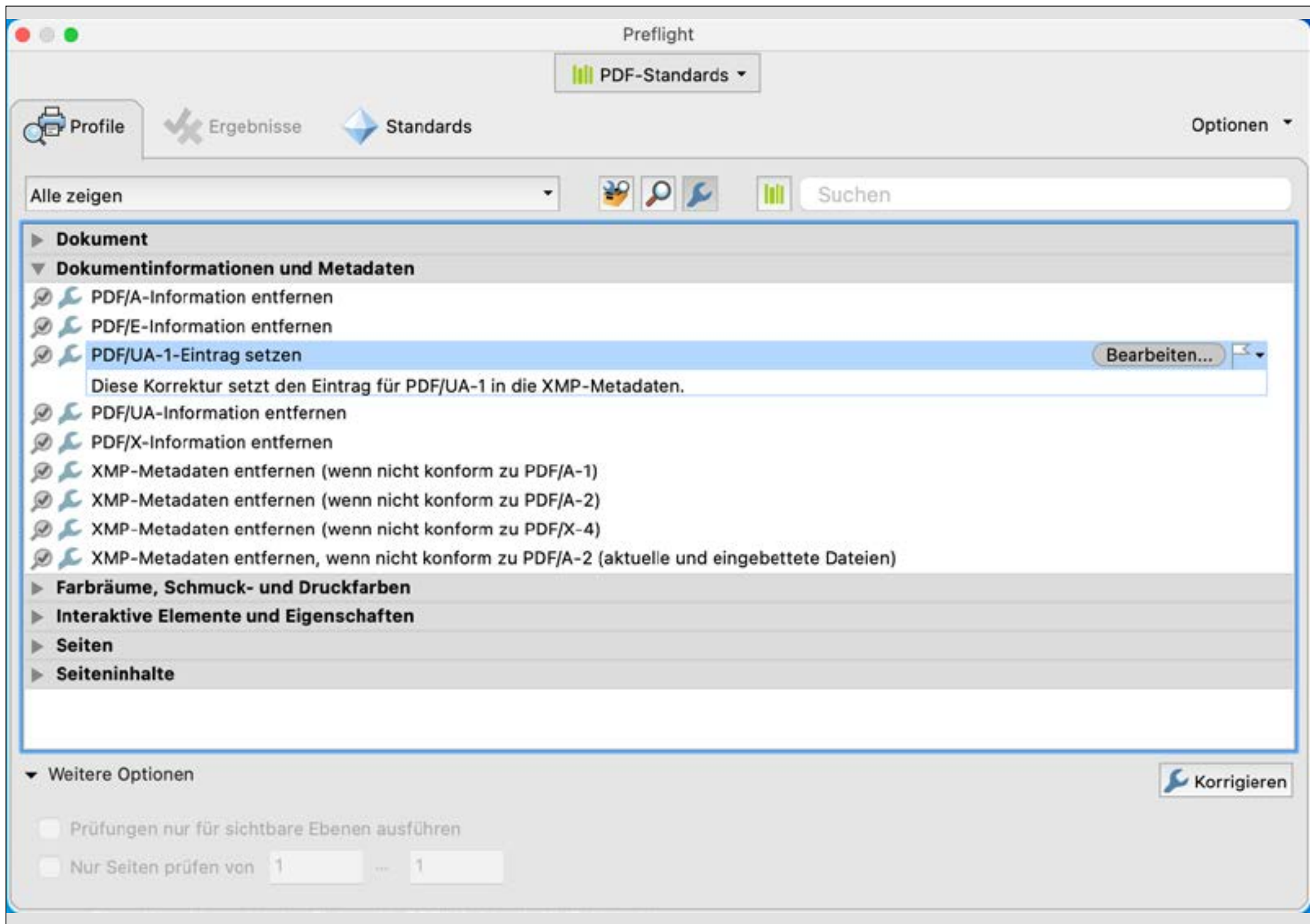

# **Dokumentprüfung mit PAC3/PDF/UA-Eintrag setzen mit Acrobat-Preflight-Profil (s.Beitrag in Publisher 1-21)**

In den Preflight-Profilen von Acrobat DC finden Sie Korrekturmöglichkeiten für Fehler dieser Art. Wir setzen hier den PDF/UA-Eintrag.

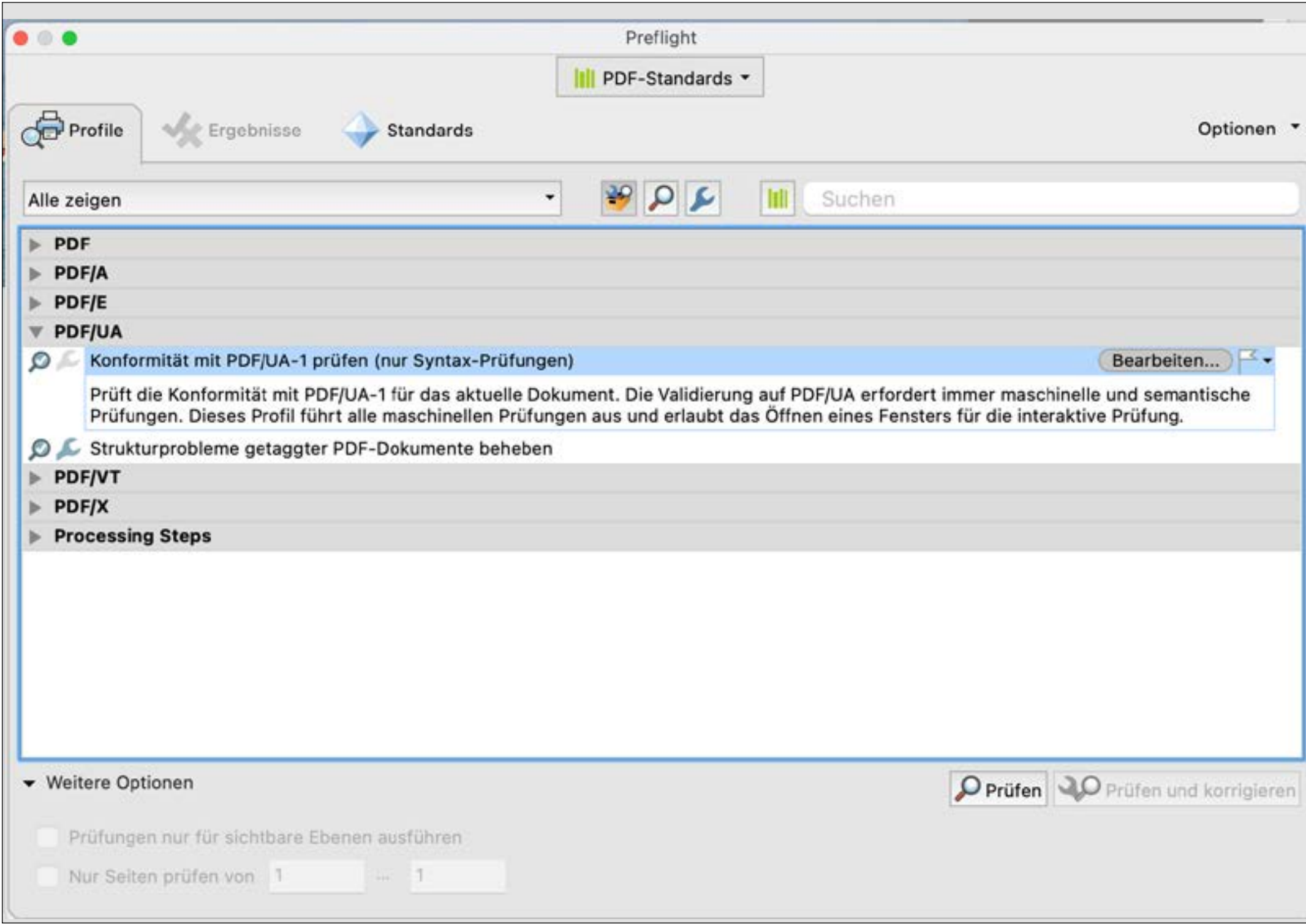

# **Dokumentprüfung mit dem Preflight von Acrobat DC (siehe Beitrag in Publisher 1-21)**

Wenn Sie Dokumente in Acrobat auf PDF/UA-Konformität prüfen möchten, verwenden Sie den Preflight.

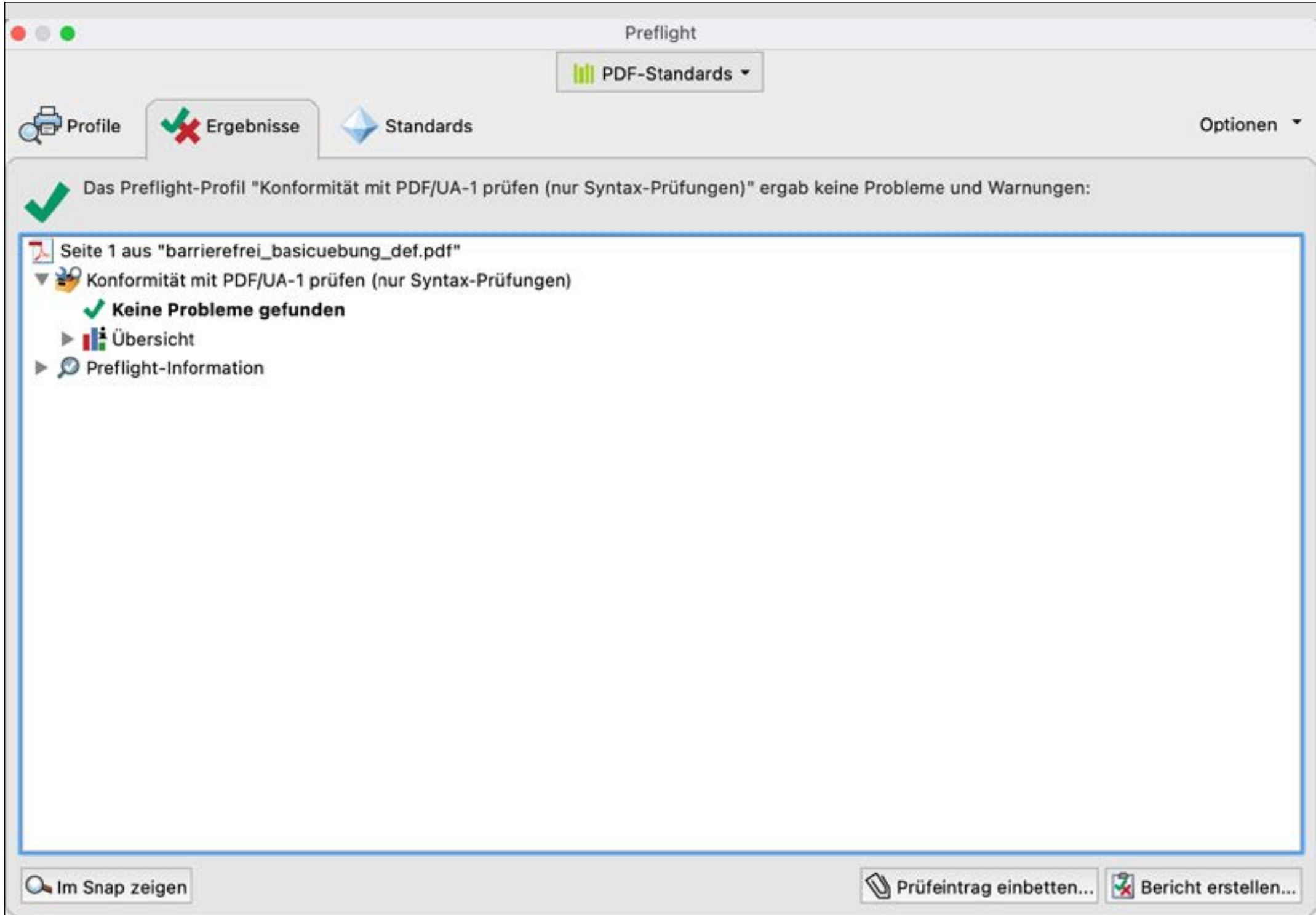

# **Dokumentprüfung mit dem Preflight von Acrobat DC (siehe Beitrag in Publisher 1-21)**

Resultat des PDF/UA-Preflights in Acroba, wenn alles i.O. ist.

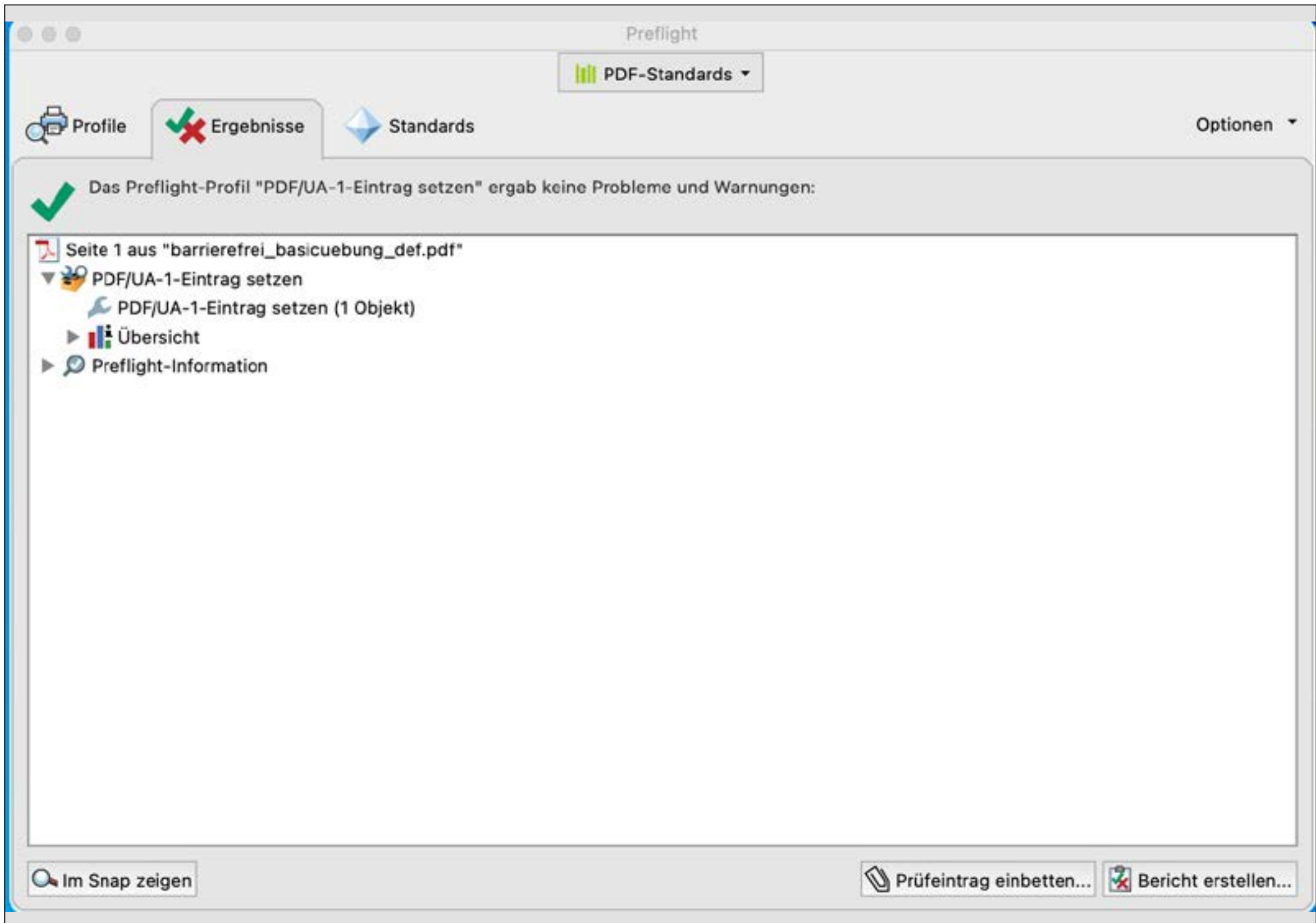

# **Dokumentprüfung mit PAC3 / Korrektur mit Acrobat-Preflight-Profil (3) (siehe Beitrag in Publisher 1-21)**

Mit dem Preflight-Profil wird der Eintrag korrekt gesetzt.

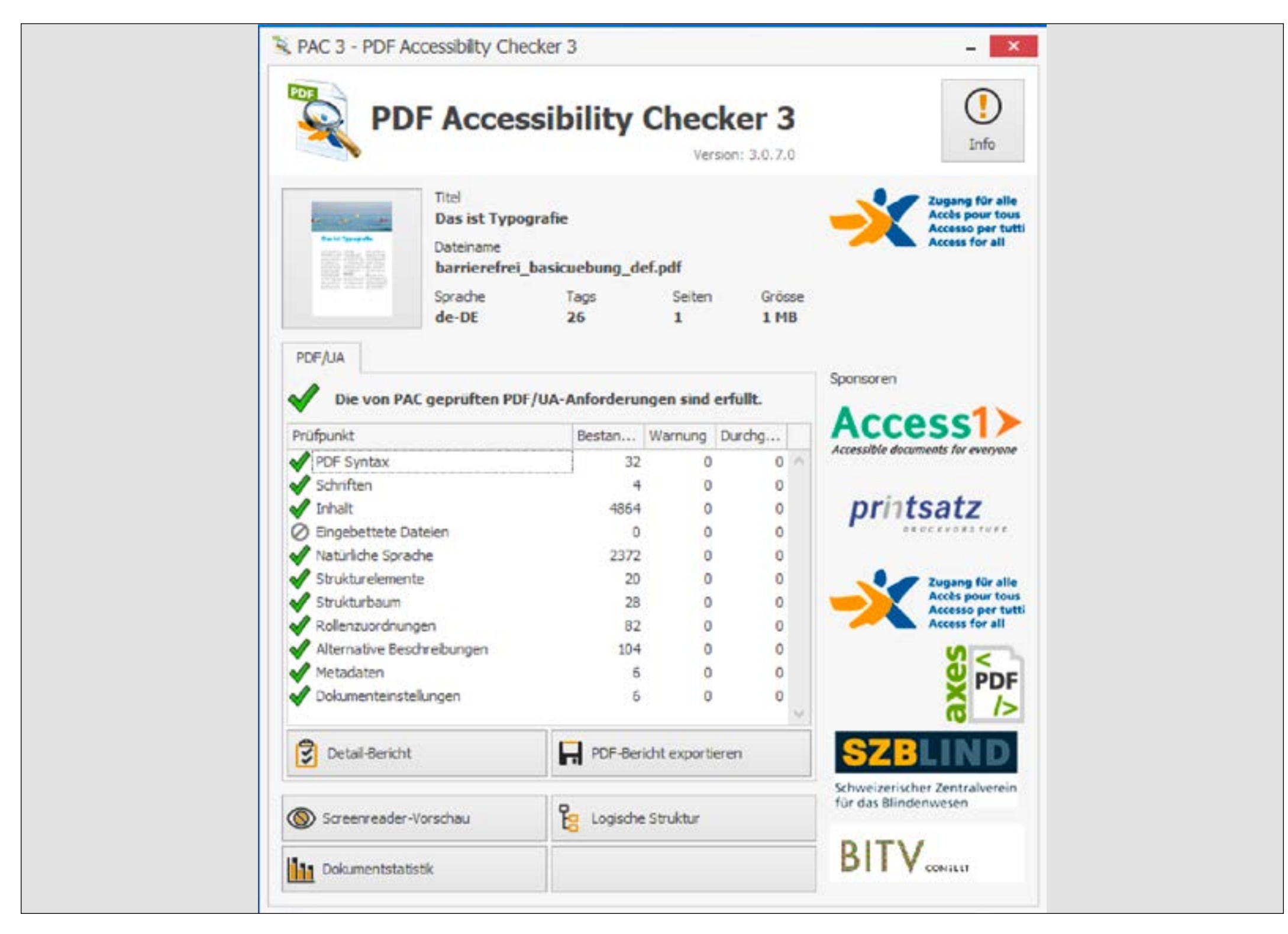

### **Dokumentprüfung mit PAC3 (4) (siehe Beitrag in Publisher 1-21)**

Die mit der Preflight-Korrektur neu erstellte Datei wird nochmals mit PAC3 geprüft.

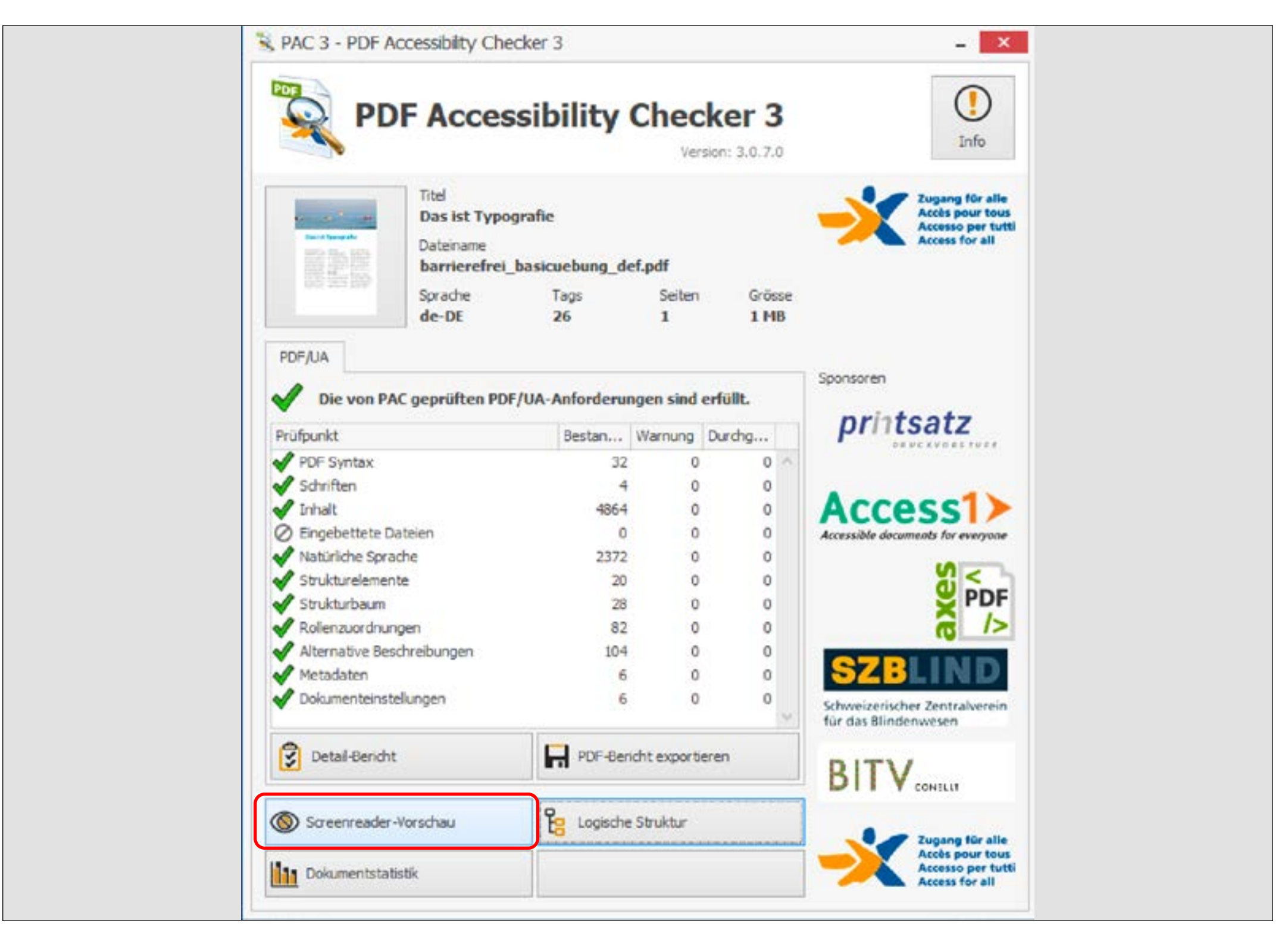

### **Dokumentprüfung mit PAC3 (5) (siehe Beitrag in Publisher 1-21)**

Nun schauen wir das Dokument noch in der Screenreader-Vorschau an, um Semantik und Reihenfolge zu überprüfen.

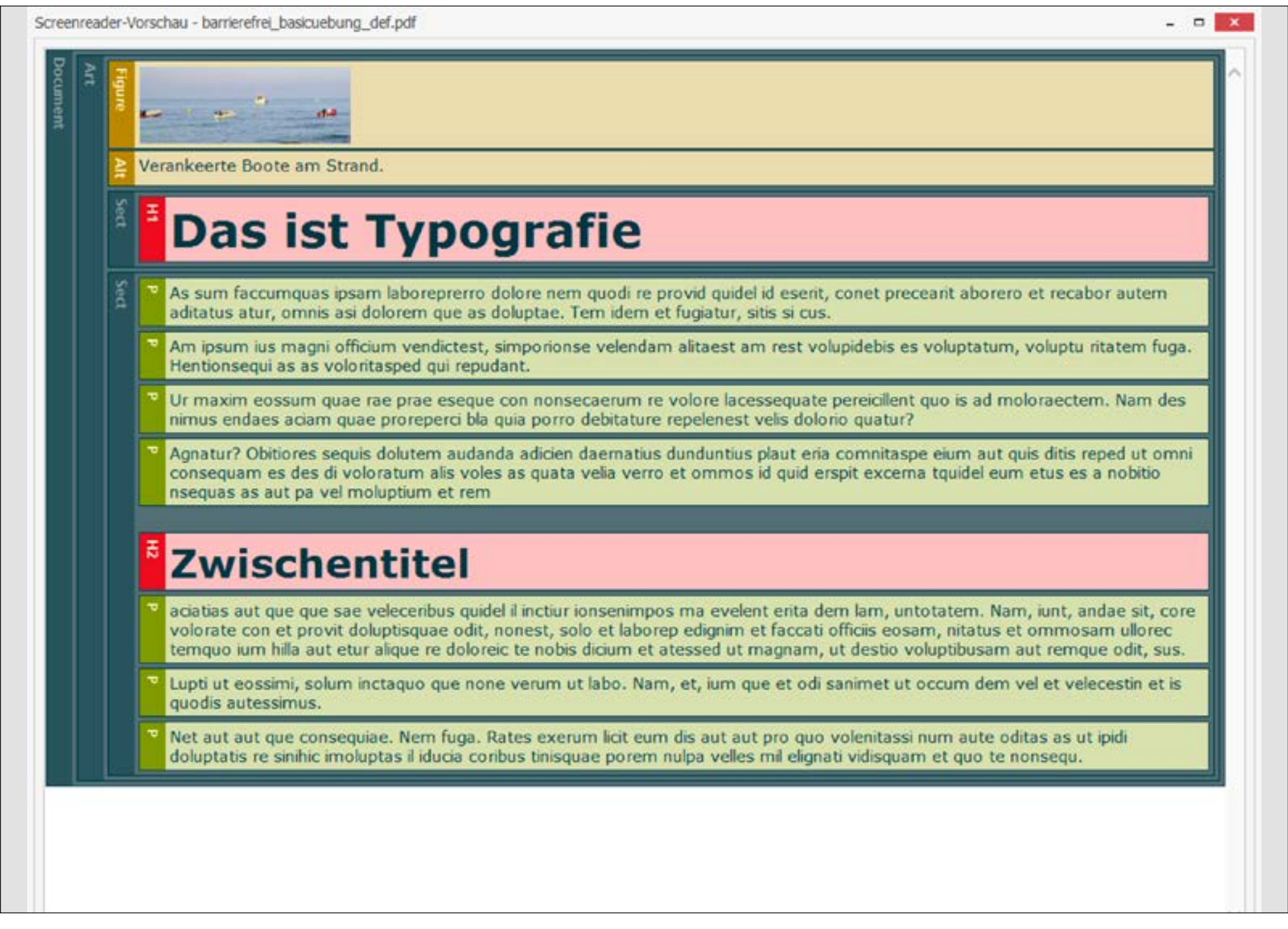

# **Dokumentprüfung mit PAC3 (5) (siehe Beitrag in Publisher 1-21)**

Die Screenreader-Ansicht dieses einfachen Beispiels zeigt die Reihenfolge und die Anwendung der Tags (Semantik) sehr übersichtlich an.

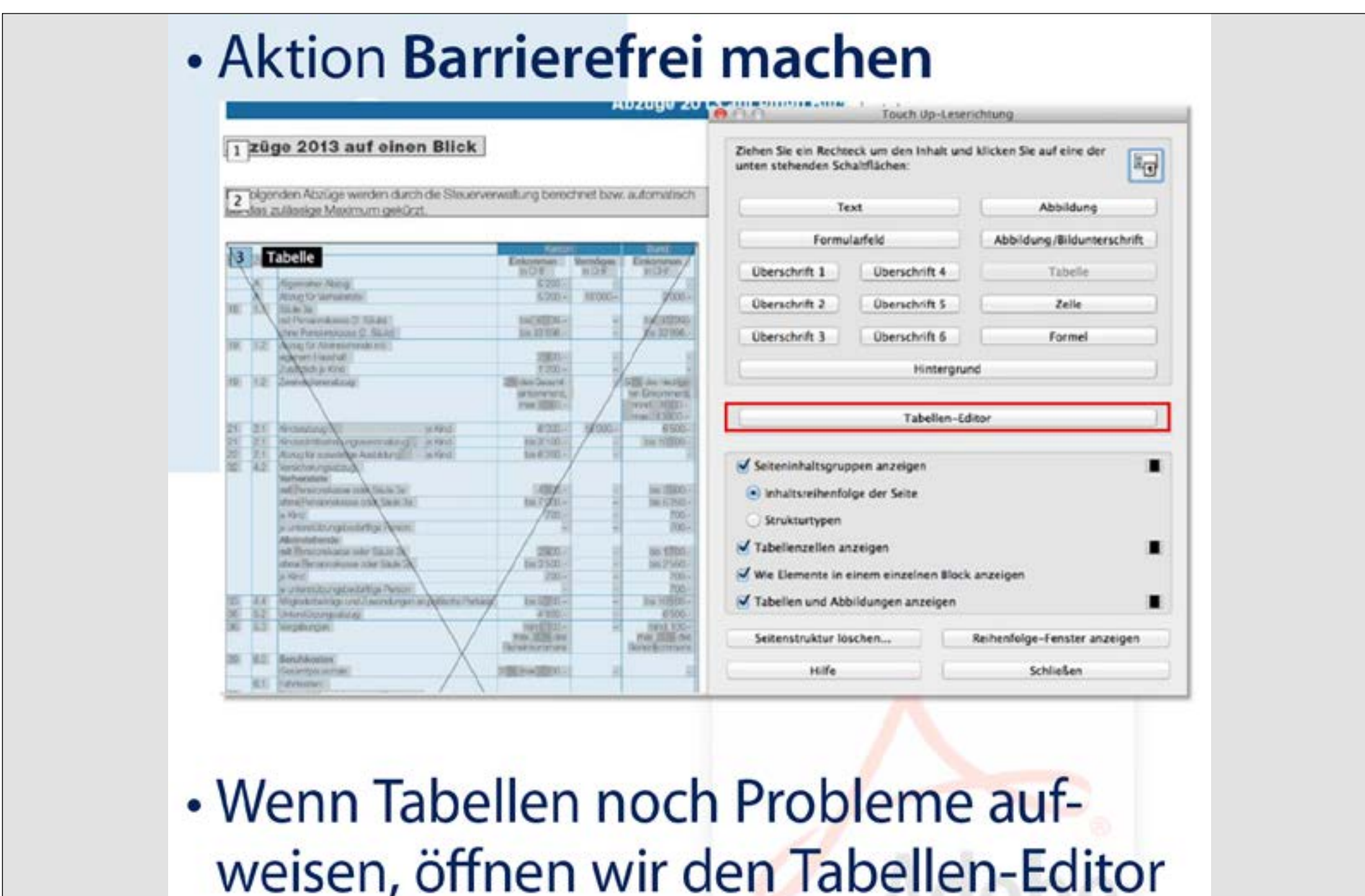

# aus dem Leserichtungs-Fenster

# **Umgang mit Tabellen (1)**

In diesem kleinen Anhang (Auszug aus den Kursunterlagen) sehen Sie ein paar Einzelheiten im Umgang mit barrierefreien Tabellen. Der Tabelleneditor öffnet sich mit Rechtsklick auf einen <Table>-Tag im Tags-Fenster.

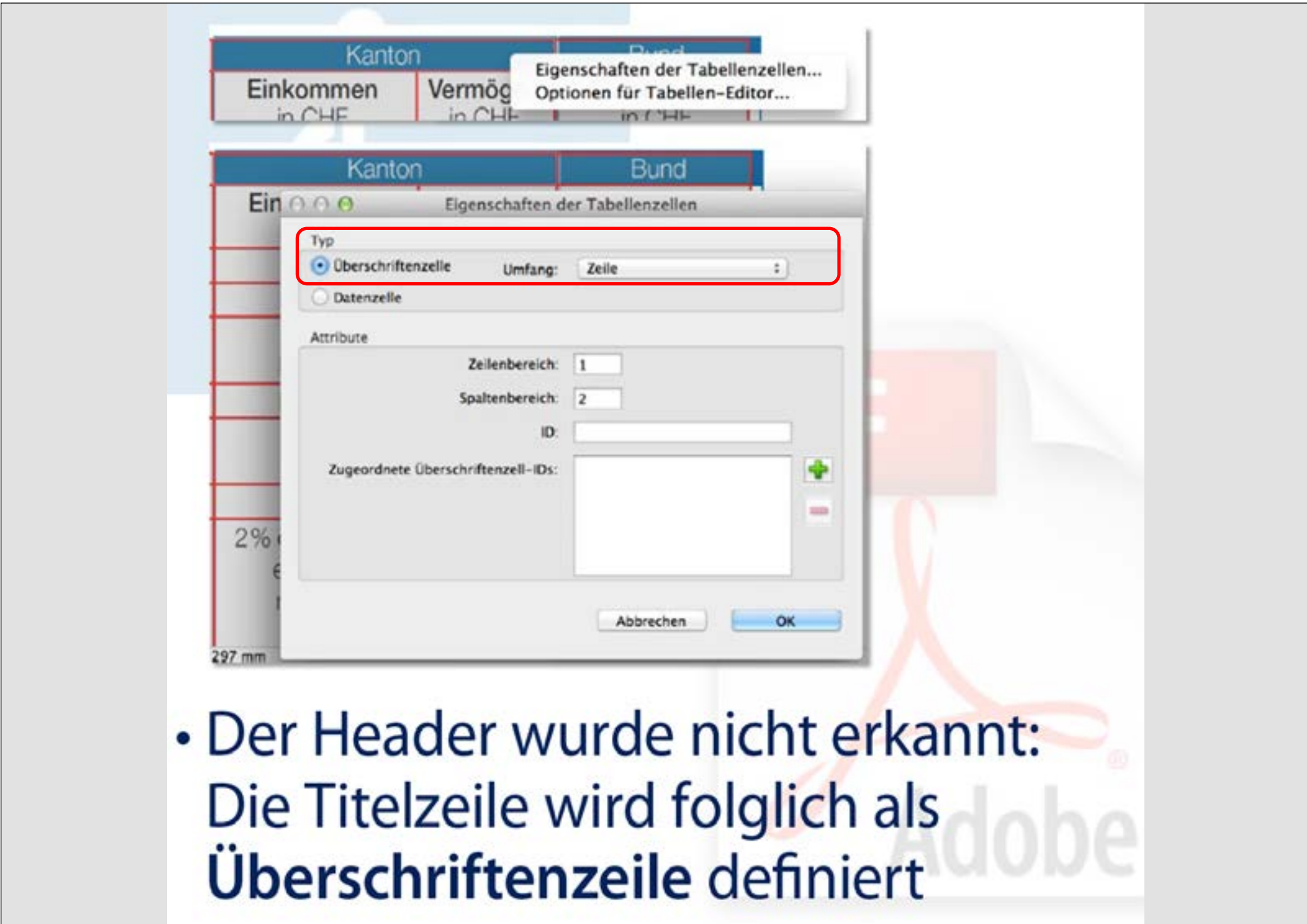

# **Umgang mit Tabellen (2)**

Um die logische Lesbarkeit der Tabelle zu ermöglichen, müssen alle Header gekennzeichnet sein. Diese können in Zeilen und Spalten auftreten (es gibt auch komplexere Tabellen, wo andere Mechanismen greifen [Header IDs]).